# **FACE TO FACE VISITS TO CHILDREN IN FOSTER CARE**

### **CREATION DATE**: April 24, 2008

**Creating a New Contact for Foster Care Visit** 

Standard: All children/families will be visited by their Social Worker in their placement.

**Pointers to Remember:**

- 1. After any placement of a child, the Social Worker will visit the child weekly during the first four weeks in their placement.
- 2. After the fourth week of the child in placement, the Social Worker will visit the child twice per month in their placement.
- 3. Children in institutions (residential treatment facilities) located 100 miles outside of the District of Columbia will be visited by the Social Worker twice per year in their placement.
- 4. At least one contact with a child per month shall be recorded as in the provider's home; the second and all other contacts can be recorded as in the child's school, day care, or elsewhere.
- 5. In the event there is a crisis within the child's placement (foster home), social worker will use his/her clinical skills to assess increasing number of visits to support and assist families.
- 6. Once you have attempted or completed a contact with a client or collateral involved in a Foster Care case (Client, Provider, Collateral or other service provider) this information should be recorded in the **Contacts** screen in FACES.NET.
- 7. Contacts made to clients by the following workers will count towards the Social Worker Visits to Children in Foster Care visitation measure of the Amended Implementation Plan: Licensed Social Workers, Licensed Social Worker Associates, Licensed Supervisory Social Workers, Program Managers, and Administrators as defined by the security positions in FACES.NET
- 8. Visits between the child (ren) and parent or siblings should be recorded in the **Visit Log** screen.
- 9. You can view the contact screen in several modules: **I&R/MPD, Investigation, Workload, Case, Provider.**
- 10. The purpose of the contact screen is to record contacts made between the Social Worker and the Client.
- 11.  $*$  + yellow = Mandatory fields and  $**$  + yellow = Half mandatory fields.

**The two types of Visits are:**

- **a. Attempted Visit:** when a worker has tried to visit a client, foster parent, provider, collateral or other participant face-to-face but actual contact was not made with the child or other individual.
- **b. Completed Visit:** when a worker has successfully held a face-to-face meeting with a client, foster parent, provider, collateral or other participant involved with a case.
	- (a) Click **Select** to record whom the contact is "in regards to", (which may be different from the participants).
	- (b) Before a "Collateral" is displayed on the contacts collateral picklist, the collateral must first be entered on the collateral screen.
	- (c) Before a "Provider" is displayed on the Contacts Provider picklist, the child's placement must be recorded on the placement screen.
	- (d) Contacts appear in the Investigation and in the Case in FACES.NET.

In the following steps, we will enter a contact in FACES.NET detailing a visit made by a social worker of the Jackson family.

**Enter a New Contact**

**Steps include:**

**Step 1:** Place a case in focus from **My Assignments** from the left window pane in FACES.NET.

**Step 2:** Highlight the identified case from the Workload list grid.

**Step 3:** Click on the **Show** button to place the case in focus.

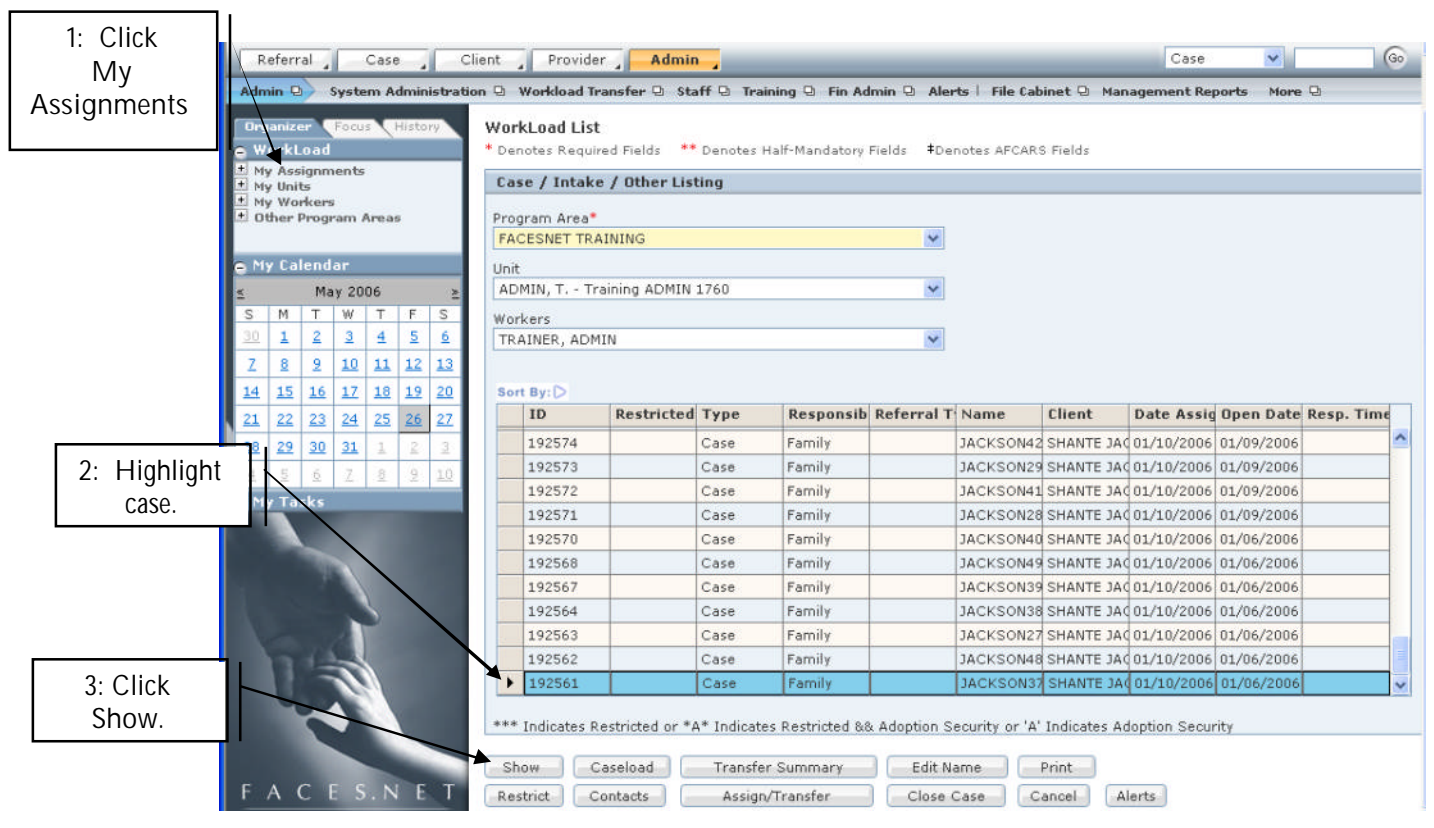

**Figure 1**

**Step 4:** Hold cursor over **Case**.

**Step 5:** Click **Contacts**.

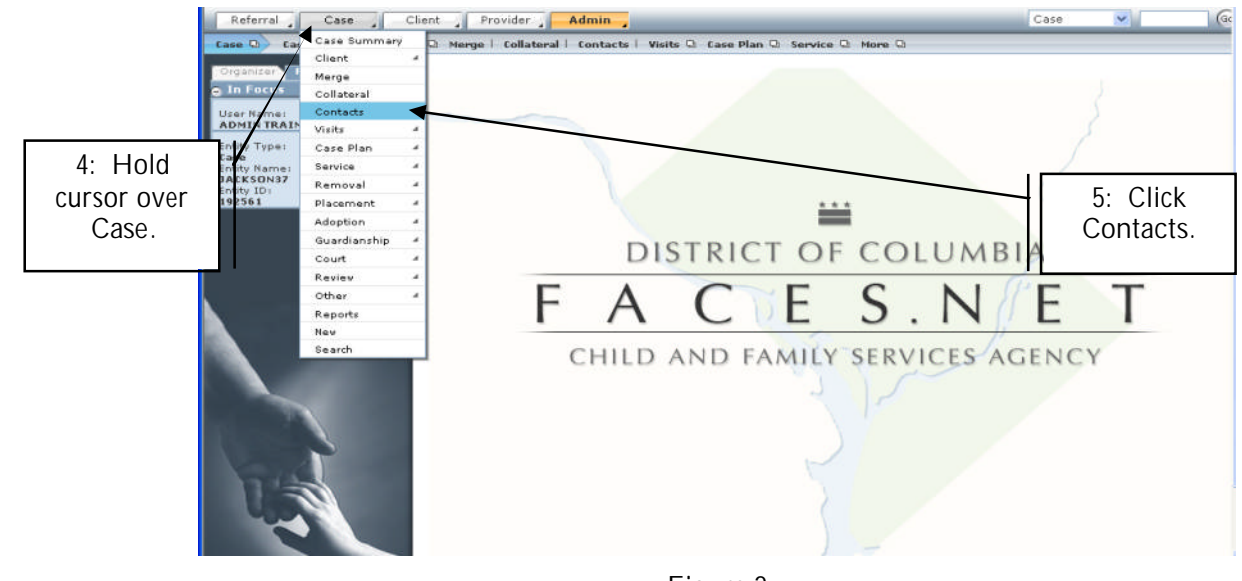

**Figure 2**

**Step 6:** Click **New** to enter a new contact record.

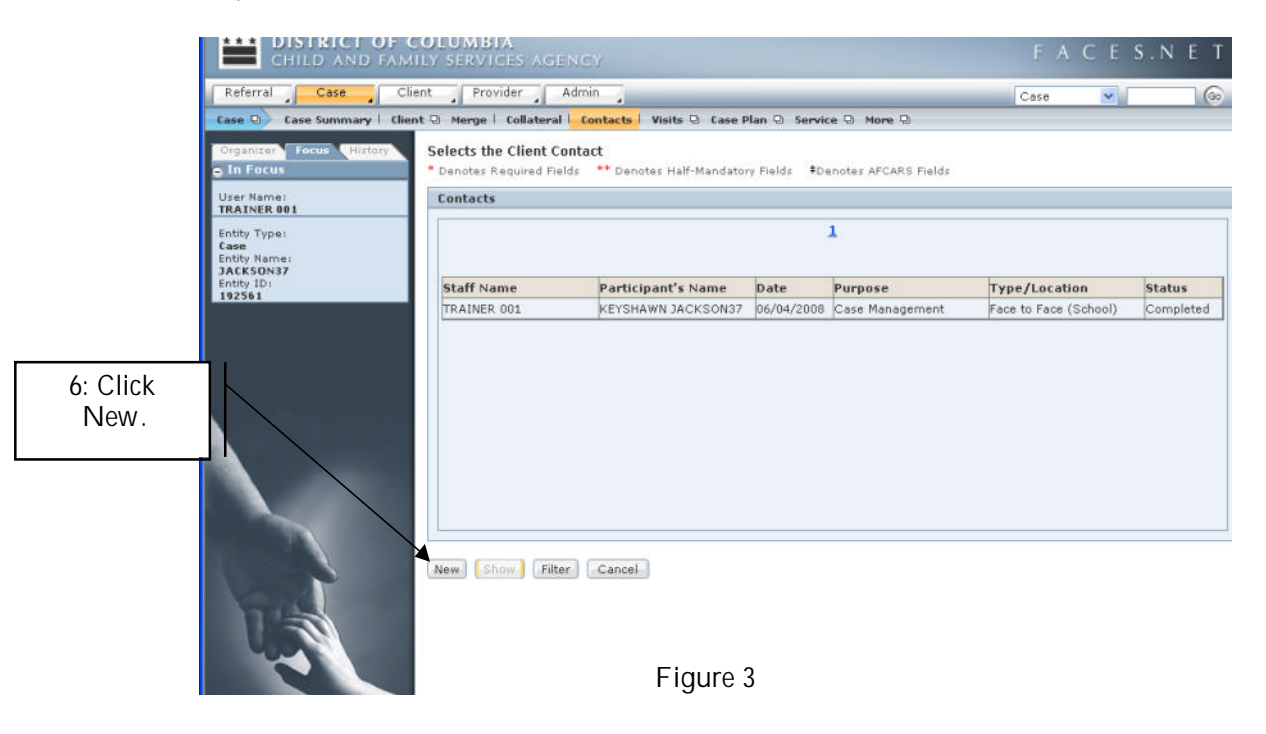

**General Information/Contact Participants**

Staff Name will default to the worker logged into the system. To select another staff person, use the **Find** button. (e.g., if an SSA or clerical assistant is entering information for the social worker).

**Steps Include:**

The **Source** field will default to Case, Intake/Referral, and Investigation/Assessment.

- **Step 1: Type/Loc.** Click on the drop down picklist to choose the type of contact (e.g. Face to Face Foster Home, Face to Face Placement Provider's Home, etc.)
- **Step 2: Date** Enter the **Date** of the contact.
- **Step 3: Time** Enter the **Time** of the contact.
- **Step 4: Status-** Click on the radio button to show **Attempted** or **Completed**.
- **Step 5: Clients Discussed** Click **Select** to record the **Clients Discussed**.
- **Step 6: Contact Participants**  Select **Client/Collateral** to enter contact participants.
- **Step 7:** Enter any **Non-Client/ Non-Collateral Participants** by typing their names
- **Step 8: Purpose** –Click **Select** to enter the **Purpose** of the contact. *Highlight selection, click arrow to move items to selected values column, and click ok. To select multiple values, hold down the [Ctrl] key while clicking the selections.*
- **Step 9: Type of Contact**  Click **Select** to enter **Type of Contact**. *Highlight selection, click arrow to move items to selected values column, and click ok. To select multiple values, hold down the [Ctrl] key while clicking the selections.*
- **Step 10: Comments**  Enter **Comments**.
- **Step 11: Save**  Click **Save** to save the information on the screen.

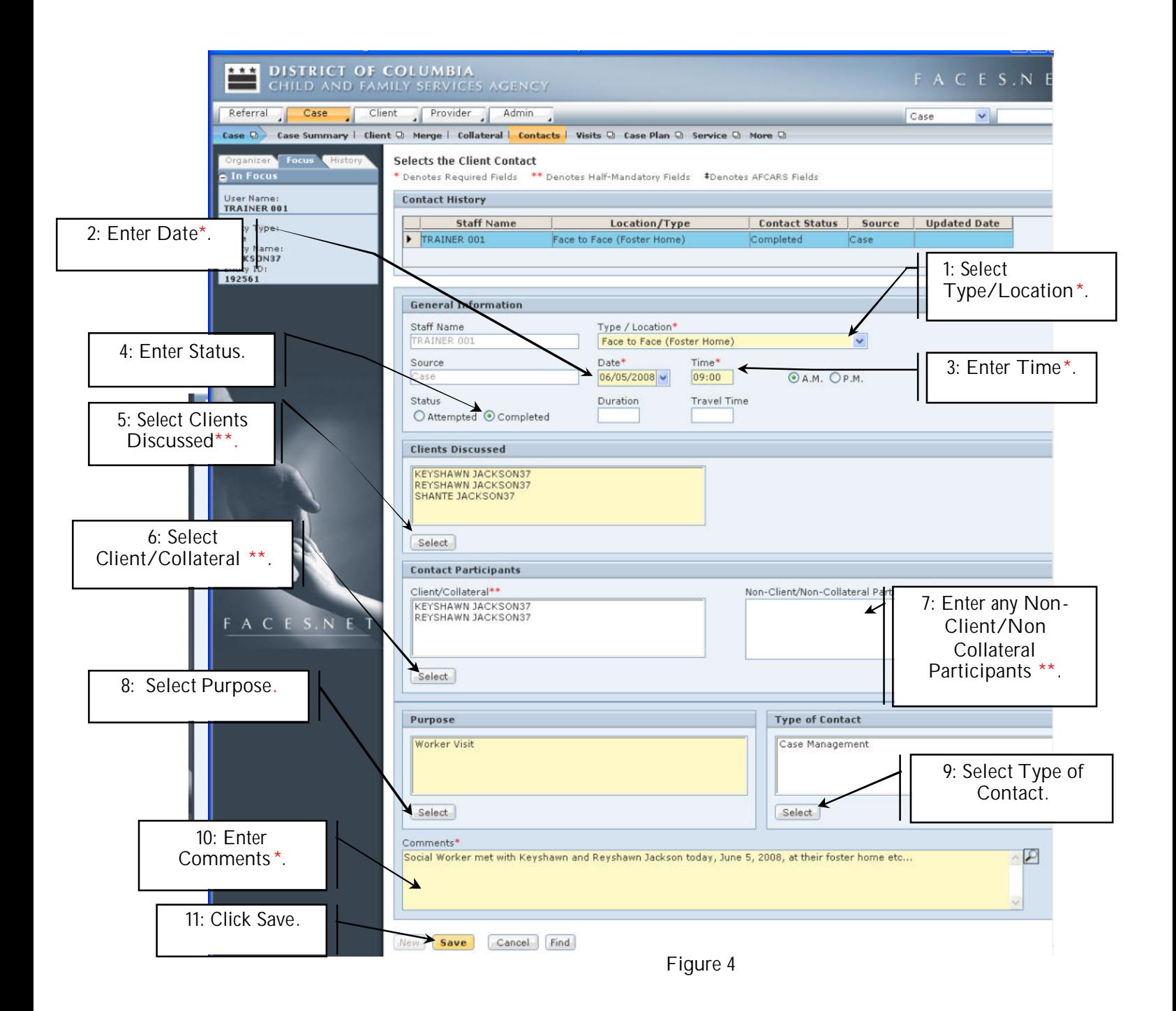

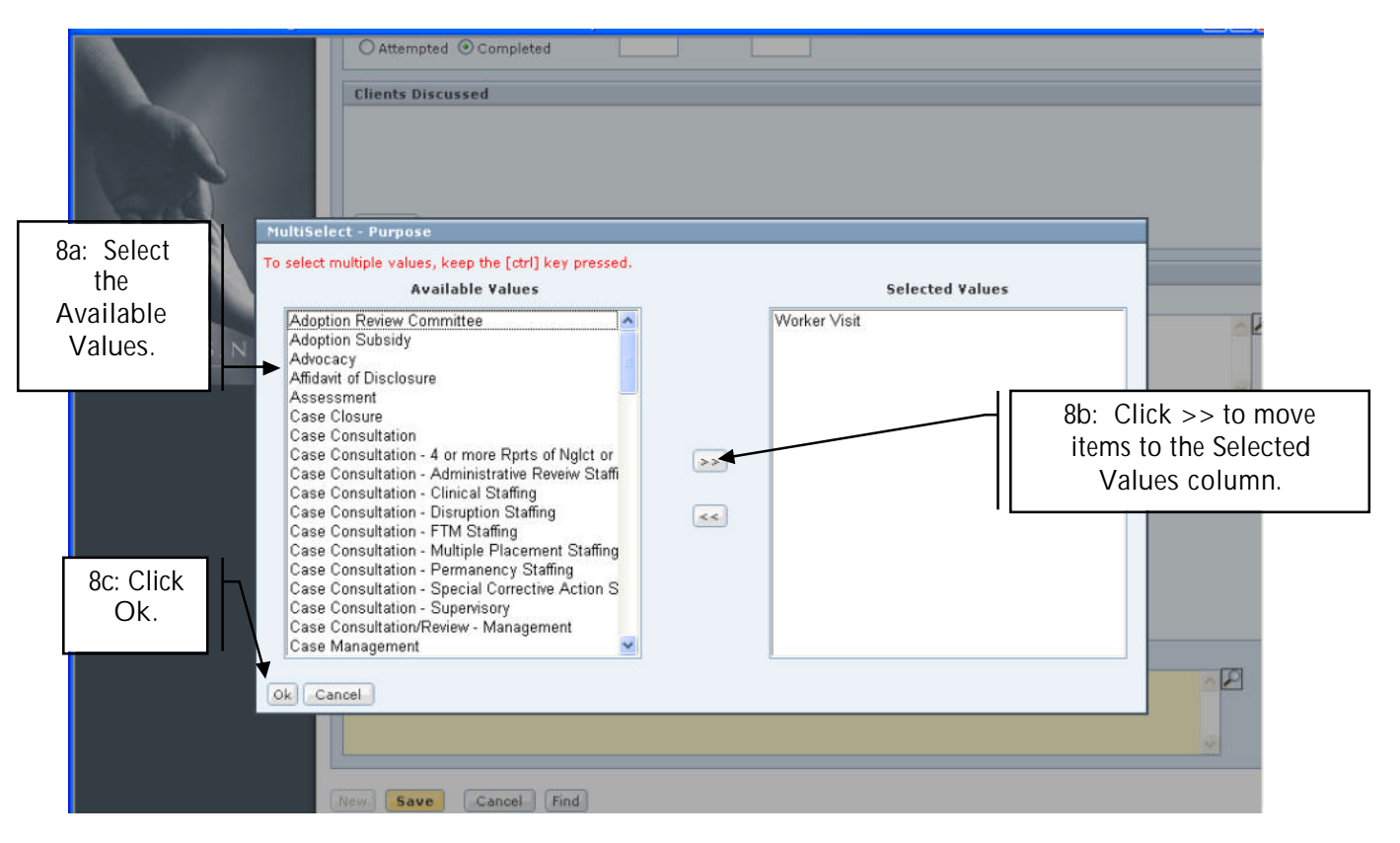

**Figure 5**

**Step 12: Verification** – A verification message will appear; Click **OK** to verify the change or click **Cancel** to return to the screen.

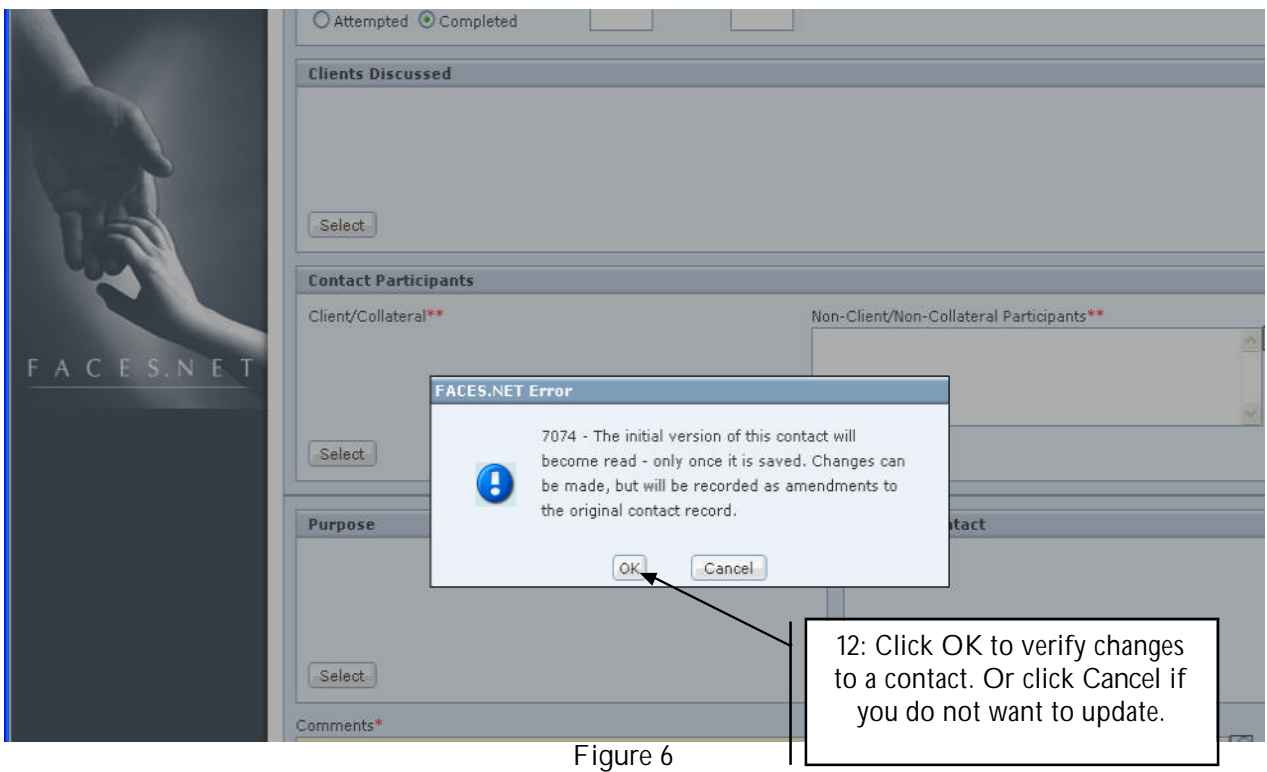

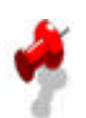

#### **Note:**

In order for a social worker's contacts to count towards the measure, four fields **must** be completed:

- The Social Worker's name completing the visit must be listed as the **Staff Name**.
- The **Type/Loc.** field must be a 'Face to Face"
- The **Status** field must be "Completed".
- The clients with whom the social worker met must be entered into the **Contact Participants** field.

**View a Contact/ Amend a Contact**

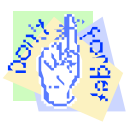

**Pointer to Remember:**

Any changes made to a contact upon re-entering the screen will result in an amendment. FACES.NET will keep a record of each amendment to the **Contact** Screen.

**Steps Include:**

*You must first have a Case in focus.* 

**Step 1:** Hold cursor over **Case**.

**Step 2:** Click on **Contacts**.

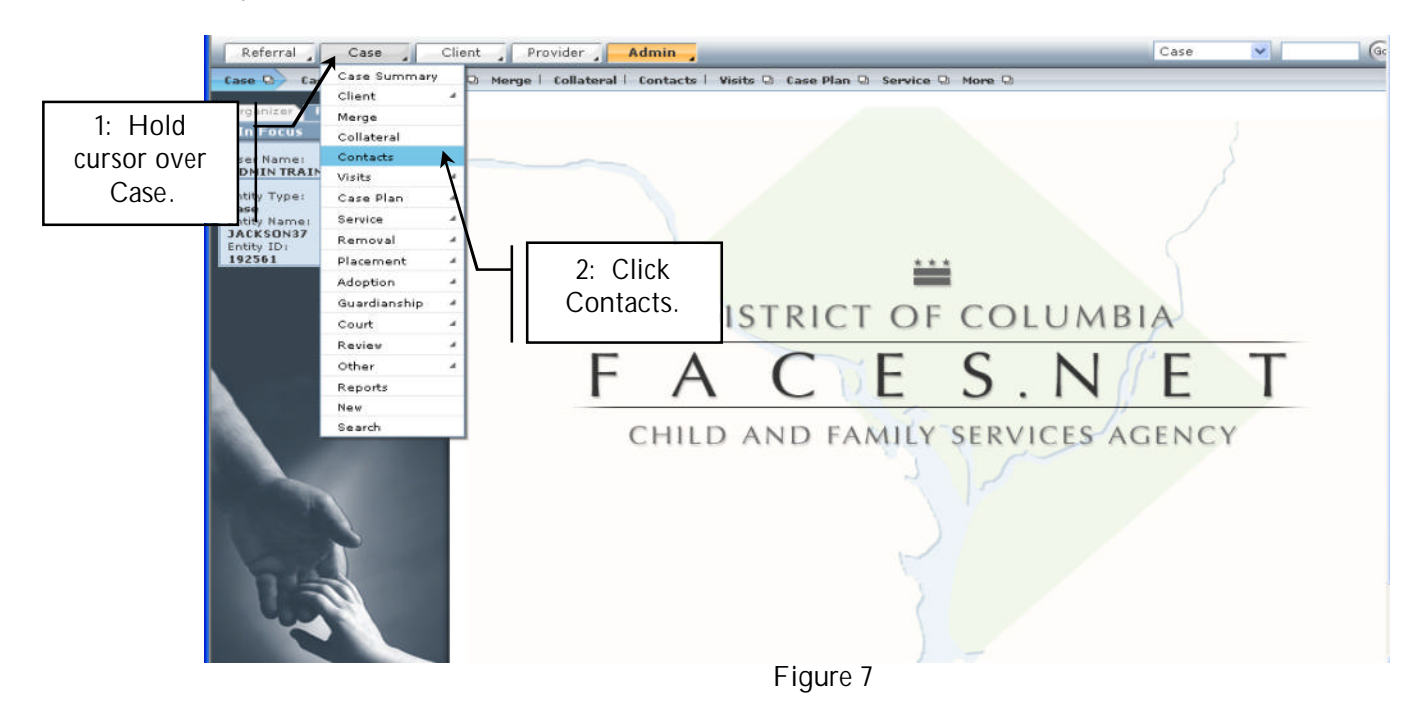

- **Step 3:** Highlight the contact to be viewed or amended.
- **Step 4:** Click **Show.**

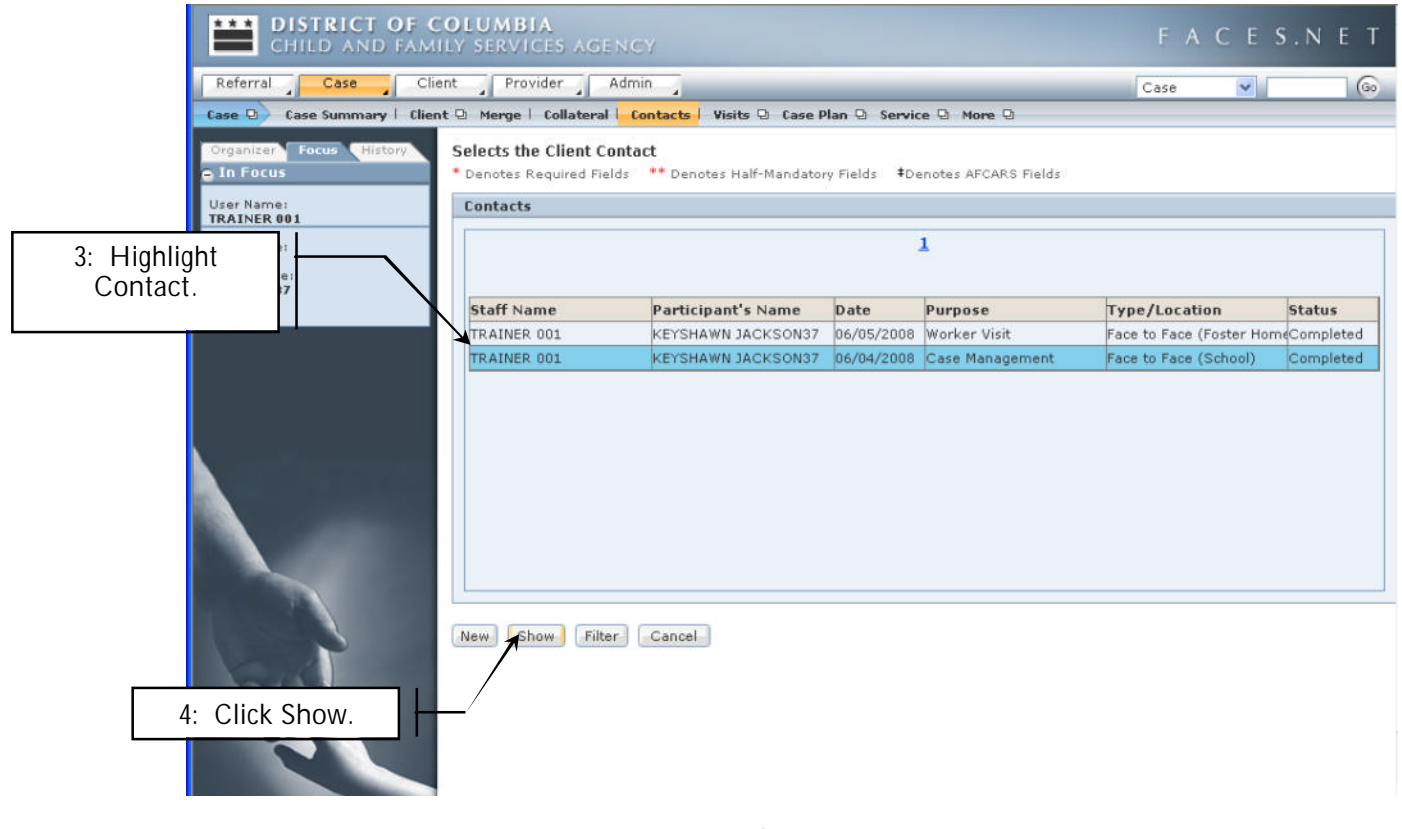

**Figure 8**

Step 5: Enter all updates or view contact.

**Step 6**: Click **Save** if changes were made to the screen.

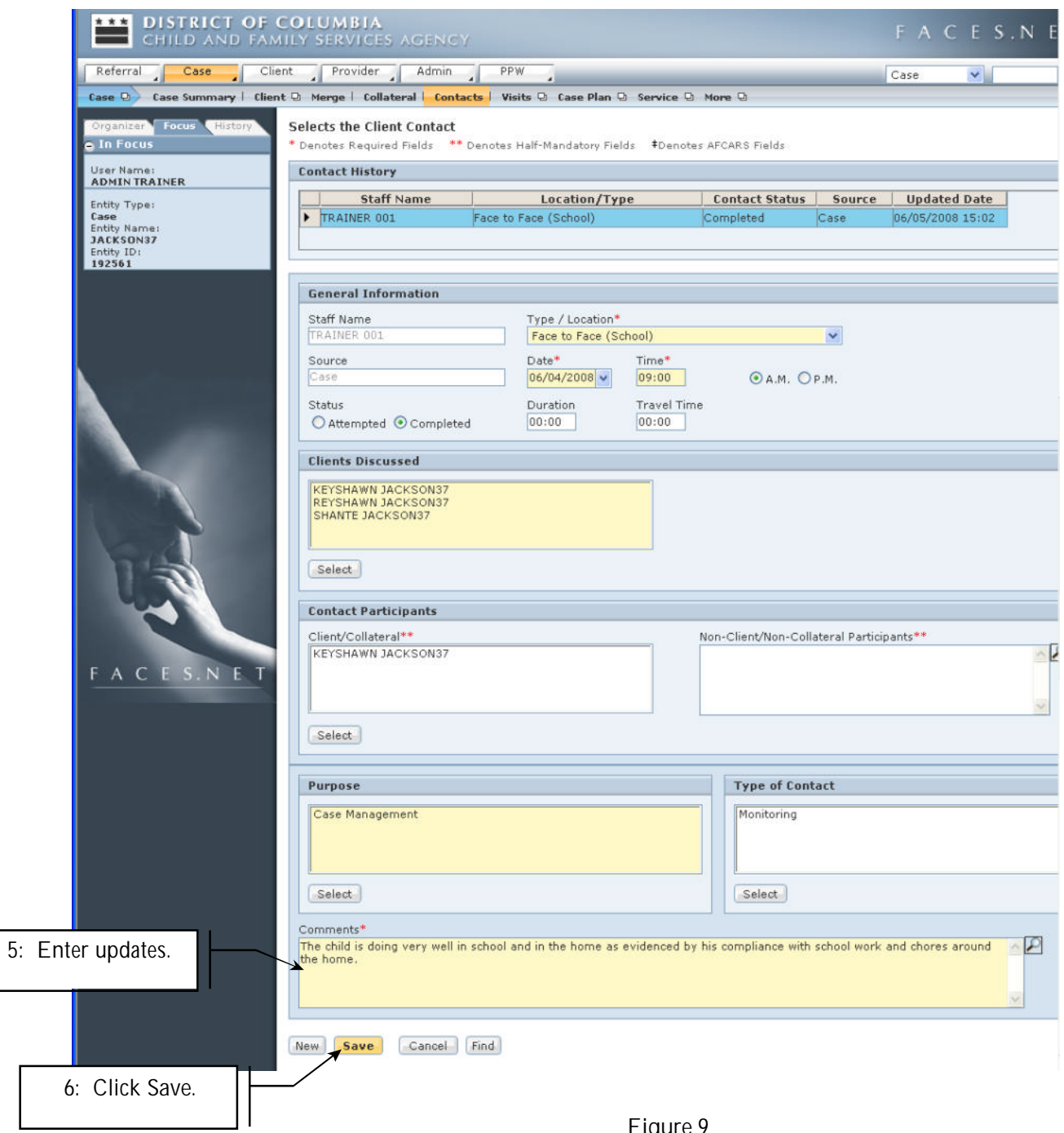

**Figure 9**

**Step 7**: *A verification message will appear.* Click **OK** to verify the change or click **Cancel** to return to the screen.

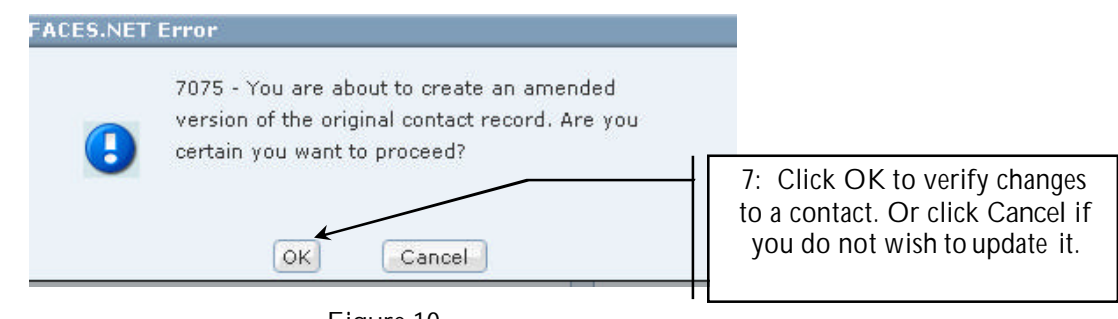

**Figure 10**

**Note:**

• Please refer to the LaShawn A. v. Fenty Amended Implementation Plan for requirements concerning the frequency of visits to children. This information can be found on the CFSA Intranet site.

## **Amended Implementation Plan Reference Guide**

Data input for the above tip sheet will affect statistics recorded for **Amended Implementation Plan I.A.5.a -CMT165MS—Social Worker Visits to Children in Foster Care.**

**CMT165MS** captures the following information:

- This report does not include children in 3rd Party Kinship Non-Foster Care.
- Children whose placement type is Abscondance for the entire month are excluded from the visitation counts.
- This report counts all completed face-to-face contacts that are entered in the Contact Screen where the child's name is listed as a participant.
- This report counts all completed face-to-face contacts made by Licensed Social Workers, Licensed Social Worker Associates, Licensed Supervisory Social Workers, Program Managers, and Administrators as defined by the security positions in FACES.NET.
- Credit towards compliance will no longer be given towards contacts made by Social Service Associates.
- Children in "Open less than 7 days No Visits' are no longer counted in the summary of total children requiring visitations.
- Contacts with a status of "Attempted" or no visits will be counted under the "No Visits at All" category.
- Children with completed contacts without at least one contact in the provider's home are counted in "No Visits in Foster Home' category.
- At least one face-to-face contact with a client per month shall be recorded as in the provider's home; the second and all other contacts can be recorded as at the client's school, daycare etc.
- This report will not include contacts entered on the visit log screen.
- This report counts children in placement on the last day of the month and shows the visits that took place throughout the month.
- Children placed outside DC, Maryland, and Virginia, and in Residential Treatment Facilities 100 Miles outside the District are excluded from the visitation counts. The "Visits" column will reflect " $N/A$ ".

**Examples of credited and non-credited Contacts**

Contacts Credited Towards Compliance

- A. If the Social Worker completes a contact and records the information on the contact screen, the worker will receive credit for that contact.
- B. If the Social Worker completes a contact and the SSA records that information on the contact screen, providing the Social Worker's Name is in the Staff Name field, the Social Worker will receive credit for that contact.

Contacts Not Credited Towards Compliance

- A. If the SSA completes a contact with the client and records that information on the contact screen the Social Worker will not receive credit for that contact.
- B. If the Social Worker completes a contact with the client and records that information on the visit log screen, the Social Worker will not receive credit for that contact.